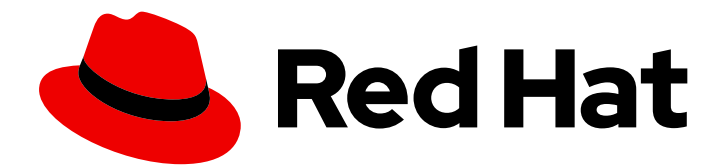

# Red Hat Quay 3.11

# 概念验证 - 部署 Red Hat Quay

部署 Red Hat Quay

Last Updated: 2024-06-28

部署 Red Hat Quay

# 法律通告

Copyright © 2024 Red Hat, Inc.

The text of and illustrations in this document are licensed by Red Hat under a Creative Commons Attribution–Share Alike 3.0 Unported license ("CC-BY-SA"). An explanation of CC-BY-SA is available at

http://creativecommons.org/licenses/by-sa/3.0/

. In accordance with CC-BY-SA, if you distribute this document or an adaptation of it, you must provide the URL for the original version.

Red Hat, as the licensor of this document, waives the right to enforce, and agrees not to assert, Section 4d of CC-BY-SA to the fullest extent permitted by applicable law.

Red Hat, Red Hat Enterprise Linux, the Shadowman logo, the Red Hat logo, JBoss, OpenShift, Fedora, the Infinity logo, and RHCE are trademarks of Red Hat, Inc., registered in the United States and other countries.

Linux ® is the registered trademark of Linus Torvalds in the United States and other countries.

Java ® is a registered trademark of Oracle and/or its affiliates.

XFS ® is a trademark of Silicon Graphics International Corp. or its subsidiaries in the United States and/or other countries.

MySQL<sup>®</sup> is a registered trademark of MySQL AB in the United States, the European Union and other countries.

Node.js ® is an official trademark of Joyent. Red Hat is not formally related to or endorsed by the official Joyent Node.js open source or commercial project.

The OpenStack ® Word Mark and OpenStack logo are either registered trademarks/service marks or trademarks/service marks of the OpenStack Foundation, in the United States and other countries and are used with the OpenStack Foundation's permission. We are not affiliated with, endorsed or sponsored by the OpenStack Foundation, or the OpenStack community.

All other trademarks are the property of their respective owners.

# 摘要

Red Hat Quay 入门

# 目录

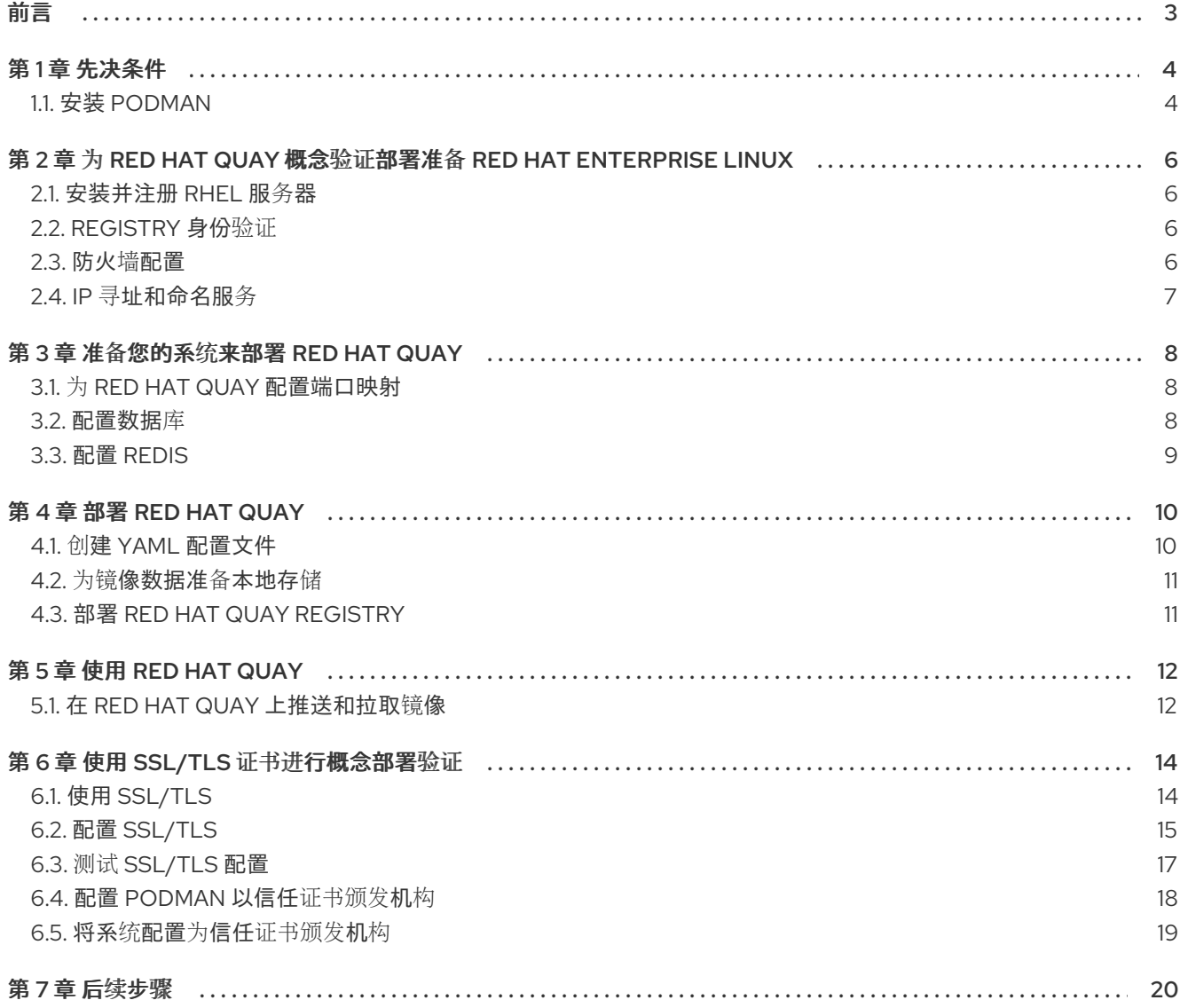

#### 前言

# 前言

<span id="page-6-0"></span>Red Hat Quay 是一个企业级的 registry, 用于构建、保护和提供容器镜像。本节中的文档详细介绍了如何 部署 Red Hat Quay 进行  $\frac{m}{2}$ 念  $\frac{m}{m}$ , 或非生产目的。本文档的主要目标包括:

- 如何为基本非生产环境部署 Red Hat Quay。
- 作为 Red Hat Quay 的容器镜像管理,包括如何推送、拉取、标签和组织镜像。
- 探索可用性和可扩展性.
- 如何使用 SSL/TLS 证书部署高级 Red Hat Quay 概念验证部署。

除了本文档的主要目标外,概念验证部署可用于测试 Red Hat Quay 提供的各种功能,如建立超级用户、 设置存储库配额限制、启用 Splunk 用于操作日志存储, 启用 Clair 进行漏洞报告等。在本指南后, 请参 阅"下一步"部分以了解一些可用的功能。

此概念验证部署流程可遵循在物理机(物理或虚拟)上。

# 第1章 先决条件

- <span id="page-7-0"></span>• Red Hat Enterprise Linux (RHEL) 9
	- 要获[得最新版本的](https://access.redhat.com/downloads/content/479/ver=/rhel---9/9.0/x86_64/product-software) Red Hat Enterprise Linux (RHEL) 9,请参阅 下载 Red Hat Enterprise Linux。
	- 有关安装说明,请参阅 Red Hat [Enterprise](https://access.redhat.com/documentation/zh-cn/red_hat_enterprise_linux/9/) Linux 9 产品文档 。
- 一个有效的红帽订阅
- 两个或多个虚拟 CPU
- 4 GB 或更多 RAM
- 测试系统中大约 30 GB 磁盘空间, 它可以被缩减, 如下所示:
	- Red Hat Enterprise Linux (RHEL)操作系统大约需要 10 GB 磁盘空间。
	- Docker 存储大约需要 10 GB 磁盘空间来运行三个容器。
	- Red Hat Quay 本地存储大约需要 10 GB 磁盘空间。

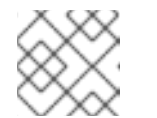

#### 注意

CEPH 或其他本地存储可能需要更多内存。

有关大小大小的更多信息,请参阅 [Quay](https://access.redhat.com/articles/5177961) 3.x 大小指南。

- Red Hat Quay 支持以下构架:
	- amd64/x86\_64
	- s390x
	- ppc64le

# <span id="page-7-1"></span>1.1. 安装 PODMAN

本文档使用 Podman 来创建和部署容器。

有关 Podman 和相关技术[的更多信息,](https://access.redhat.com/documentation/zh-cn/red_hat_enterprise_linux/9/html-single/building_running_and_managing_containers/index)请参阅在 Red Hat Enterprise Linux 9 上构建、运行和管理 Linux 容器。

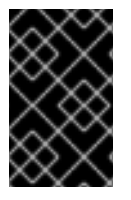

#### 重要

如果系统上没有安装 Podman, 则可能会使用等同的 Docker 命令, 但不建议这样做。 Docker 尚未使用 Red Hat Quay 3.11 测试,并将在以后的发行版本中删除。对于 Red Hat Quay 3.11 的高可用、生产质量部署,建议使用 podman。

使用以下步骤安装 Podman。

#### 流程

输入以下命令安装 Podman:

\$ sudo yum install -y podman

I

● 另外,您可以安装 container-tools 模块,该模块拉取到完整的容器软件包集合中:

\$ sudo yum module install -y container-tools

# <span id="page-9-0"></span>第 2 章 为 RED HAT QUAY 概念验证部署准备 RED HAT ENTERPRISE LINUX

使用以下步骤为 Red Hat Quay 概念验证部署配置 Red Hat Enterprise Linux (RHEL)。

### <span id="page-9-1"></span>2.1. 安装并注册 RHEL 服务器

使用以下步骤为 Red Hat Quay 概念验证部署配置 Red Hat Enterprise Linux (RHEL)服务器。

#### 步骤

- 1. 安装最新的 RHEL 9 服务器。如果需要桌面,您可以执行最小的、shell 仅可访问或 Server 加上 GUI。
- 2. 注册并订阅您的 RHEL 服务器系统,如 如何使用 Red Hat [Subscription-Manager](https://access.redhat.com/solutions/253273) 在红帽客户门 户网站中注册和订阅 RHEL 系统
- 3. 输入以下命令注册您的系统并列出可用的订阅。选择一个可用的 RHEL 服务器订阅, 附加到其池 ID,并升级到最新版本:

# subscription-manager register --username=<user\_name> --password=<password> # subscription-manager refresh # subscription-manager list --available # subscription-manager attach --pool=<pool\_id> # yum update -y

# <span id="page-9-2"></span>2.2. REGISTRY 身份验证

使用以下步骤为 Red Hat Quay 概念验证验证您的 registry。

#### 流程

1. 按照 Red Hat [Container](https://access.redhat.com/RegistryAuthentication) Registry 身份验证流程,将身份验证设置为 **registry.redhat.io**。通过设 置身份验证,您可以拉取 **Quay** 容器。

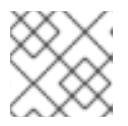

#### 注意

当镜像托管在 Quay.io 上时, 这与早期版本的 Red Hat Quay 不同。

2. 输入以下命令登录到 registry:

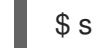

\$ sudo podman login registry.redhat.io

您会被会提示输入您的用户名和密码。

#### <span id="page-9-3"></span>2.3. 防火墙配置

如果您的系统上运行了防火墙,您可能需要添加允许访问 Red Hat Quay 的规则。使用以下步骤为概念验 证部署配置防火墙。

#### 流程

所需的命令取决于您在系统上映射的端口,例如:

# firewall-cmd --permanent --add-port=80/tcp \ && firewall-cmd --permanent --add-port=443/tcp \ && firewall-cmd --permanent --add-port=5432/tcp \ && firewall-cmd --permanent --add-port=5433/tcp \ && firewall-cmd --permanent --add-port=6379/tcp \ && firewall-cmd --reload

### <span id="page-10-0"></span>2.4. IP 寻址和命名服务

在 Red Hat Quay 中配置组件容器的方法有几种,它们可以相互通信,例如:

- 使用命名服务。如果您希望部署在容器重启后存活 (通常会导致 IP 地址更改), 您可以实施命名 服务。例如,可以使用 [dnsname](https://github.com/containers/dnsname) 插件用于允许容器按名称相互解析。
- **使用主机网络**。您可以使用 podman run 命令和 --net=host 选项, 然后在配置中指定地址时使 用主机上的容器端口。当两个容器希望使用相同的端口时,此选项容易受到端口冲突的影响。不 建议使用这个方法。
- 配置端口映射。您可以使用端口映射来公开主机上的端口,然后将这些端口与主机 IP 地址或主机 名结合使用。

本文档使用端口映射,并为您的主机系统假设静态 IP 地址。

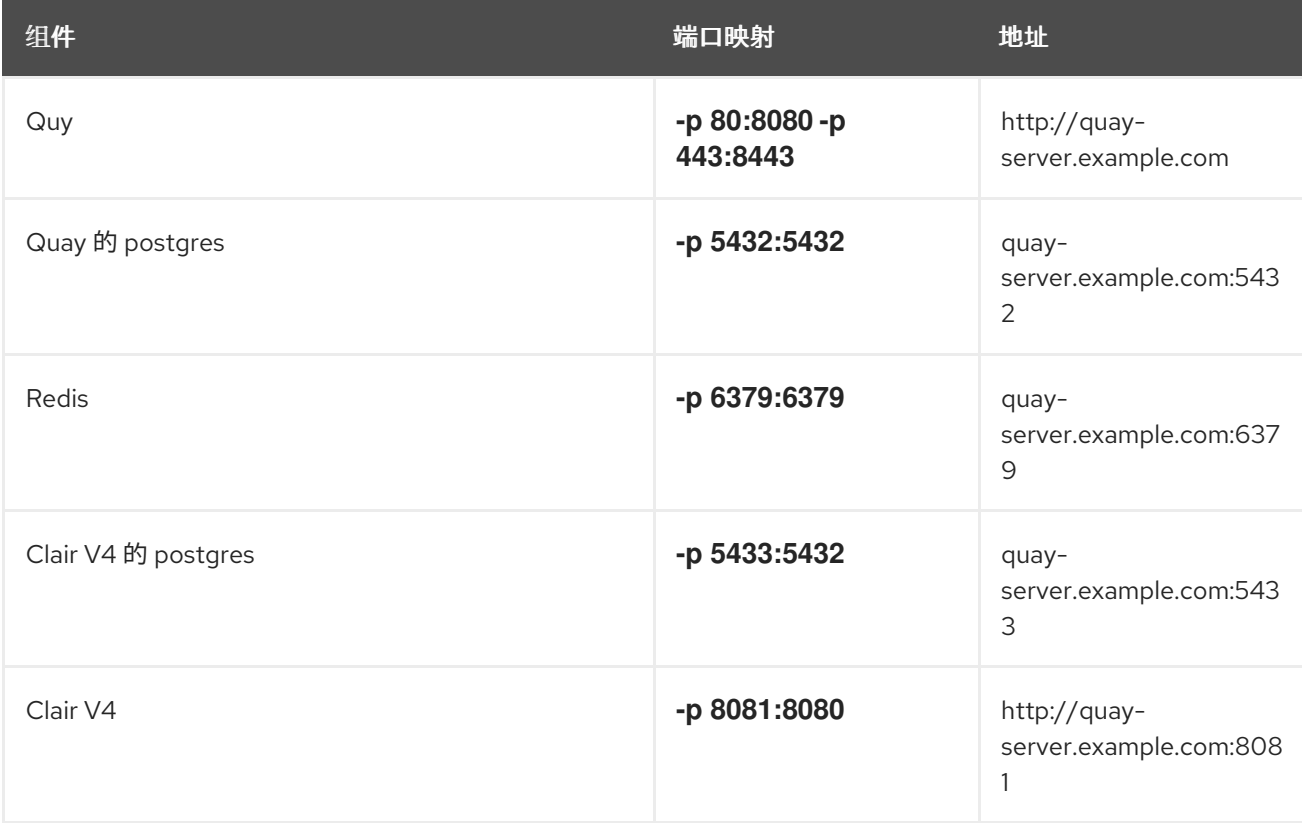

#### 表 2.1. 概念端口映射的验证示例

# 第 3 章 准备您的系统来部署 RED HAT QUAY

<span id="page-11-0"></span>对于概念验证 Red Hat Quay 部署,您必须在部署 registry 前配置端口映射、数据库和 Redis。使用以下 步骤准备系统来部署 Red Hat Quay。

### <span id="page-11-1"></span>3.1. 为 RED HAT QUAY 配置端口映射

您可以使用端口映射来公开主机上的端口,然后将这些端口与主机 IP 地址或主机名结合使用来导航到 Red Hat Quay 端点。

#### 步骤

1. 输入以下命令获取主机系统的静态 IP 地址:

\$ ip a

#### 输出示例

-- link/ether 6c:6a:77:eb:09:f1 brd ff:ff:ff:ff:ff:ff inet 192.168.1.132/24 brd 192.168.1.255 scope global dynamic noprefixroute wlp82s0 ---

2. 将 IP 地址和本地主机名(如 quay-server.example.com)添加到用于访问 Red Hat Quay 端点 的 **/etc/hosts** 文件中。您可以输入以下命令确认 IP 地址和主机名已添加到 **/etc/hosts** 文件中:

\$ cat /etc/hosts

输出示例

192.168.1.138 quay-server.example.com

#### <span id="page-11-2"></span>3.2. 配置数据库

Red Hat Quay 需要一个数据库来存储元数据。PostgreSQL 在本文档中被使用。对于此部署,使用本地 文件系统上的目录来持久保留数据库数据。

使用以下步骤设置 PostgreSQL 数据库。

#### 步骤

1. 在安装文件夹中, 由 SQUAY 变量表示, 输入以下命令为数据库数据创建一个目录:

\$ mkdir -p \$QUAY/postgres-quay

2. 输入以下命令设置适当的权限:

\$ setfacl -m u:26:-wx \$QUAY/postgres-quay

3. 启动 **Postgres** 容器,使用数据库数据的卷定义指定用户名、密码和数据库名称和端口:

\$ sudo podman run -d --rm --name postgresql-quay \ -e POSTGRESQL USER=quayuser \ -e POSTGRESQL\_PASSWORD=quaypass \ -e POSTGRESQL DATABASE=quay \ -e POSTGRESQL\_ADMIN\_PASSWORD=adminpass \ -p 5432:5432 \ -v \$QUAY/postgres-quay:/var/lib/pgsql/data:Z \ registry.redhat.io/rhel8/postgresql-13:1-109

4. 运行以下命令,确保已安装 Postgres pg\_trgm 模块:

\$ sudo podman exec -it postgresql-quay /bin/bash -c 'echo "CREATE EXTENSION IF NOT EXISTS pg\_trgm" | psql -d quay -U postgres'

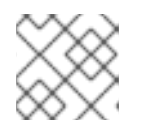

#### 注意

**Quay** 容器需要 **pg\_trgm** 模块。

### <span id="page-12-0"></span>3.3. 配置 REDIS

Redis 是一个键值存储, 供 Red Hat Quay 用于实时构建器日志。

使用以下步骤为 Red Hat Quay 概念验证部署 **Redis** 容器。

#### 流程

输入以下命令启动 Redis 容器, 指定端口和密码:  $\bullet$ 

> \$ sudo podman run -d --rm --name redis \ -p 6379:6379 \ -e REDIS\_PASSWORD=strongpassword \ registry.redhat.io/rhel8/redis-6:1-110

# 第 4 章 部署 RED HAT QUAY

<span id="page-13-0"></span>配置 Red Hat Quay 部署后,您可以按照以下步骤进行部署。

#### 先决条件

- Red Hat Quay 数据库正在运行。
- Redis 服务器正在运行。

### <span id="page-13-1"></span>4.1. 创建 YAML 配置文件

使用以下步骤在本地部署 Red Hat Quay。

#### 步骤

1. 输入以下命令来创建用于部署 Red Hat Quay 容器的最小 **config.yaml** 文件:

\$ touch config.yaml

2. 将以下 YAML 配置复制并粘贴到 **config.yaml** 文件中:

BUILDLOGS\_REDIS: host: quay-server.example.com password: strongpassword port: 6379 CREATE\_NAMESPACE\_ON\_PUSH: true DATABASE\_SECRET\_KEY: a8c2744b-7004-4af2-bcee-e417e7bdd235 DB\_URI: postgresql://quayuser:quaypass@quay-server.example.com:5432/quay DISTRIBUTED\_STORAGE\_CONFIG: default: - LocalStorage - storage\_path: /datastorage/registry DISTRIBUTED\_STORAGE\_DEFAULT\_LOCATIONS: [] DISTRIBUTED\_STORAGE\_PREFERENCE: - default FEATURE\_MAILING: false SECRET\_KEY: e9bd34f4-900c-436a-979e-7530e5d74ac8 SERVER\_HOSTNAME: quay-server.example.com SETUP\_COMPLETE: true USER\_EVENTS\_REDIS: host: quay-server.example.com password: strongpassword port: 6379

3. 创建一个目录,将 Red Hat Quay 配置捆绑包复制到:

\$ mkdir \$QUAY/config

4. 将 Red Hat Quay 配置文件复制到目录中:

\$ cp -v config.yaml \$QUAY/config

### <span id="page-14-0"></span>4.2. 为镜像数据准备本地存储

使用以下步骤设置本地文件系统来存储 registry 镜像。

#### 流程

1. 输入以下命令创建一个用于存储 registry 镜像的本地目录:

\$ mkdir \$QUAY/storage

2. 设置用于存储 registry 镜像的目录:

\$ setfacl -m u:1001:-wx \$QUAY/storage

## <span id="page-14-1"></span>4.3. 部署 RED HAT QUAY REGISTRY

按照以下步骤部署 **Quay** registry 容器。

#### 步骤

1. 输入以下命令启动 Quay reqistry 容器, 为配置数据指定适当的卷, 为镜像数据指定本地存储:

\$ sudo podman run -d --rm -p 80:8080 -p 443:8443 \ --name=quay \ -v \$QUAY/config:/conf/stack:Z \ -v \$QUAY/storage:/datastorage:Z \ registry.redhat.io/quay/quay-rhel8:v3.11.1

# 第 5 章 使用 RED HAT QUAY

<span id="page-15-0"></span>以下步骤演示了如何使用界面并创建新的机构和存储库,以及搜索和浏览现有存储库。以下步骤 3,您可 以使用命令行界面与 registry 交互,并推送和拉取镜像。

- 1. 使用您的浏览器访问位于 **http://quay-server.example.com** 的 Red Hat Quay registry 的用户界 面,假设您已将 **quay-server.example.com** 配置为 **/etc/hosts** 文件和 **config.yaml** 文件中的主 机名。
- 2. 单击 **Create Account** 并添加用户,例如 **quayadmin**,密码为 **password**。
- 3. 在命令行中登录到 registry:

\$ sudo podman login --tls-verify=false quay-server.example.com

#### 输出示例

Username: quayadmin Password: password Login Succeeded!

# <span id="page-15-1"></span>5.1. 在 RED HAT QUAY 上推送和拉取镜像

使用以下步骤将镜像推送到 Red Hat Quay registry。

#### 步骤

1. 要测试从 Red Hat Quay registry 中推送和拉取镜像, 首先从外部 registry 拉取示例镜像:

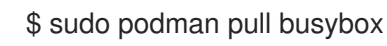

#### 输出示例

Trying to pull docker.io/library/busybox... Getting image source signatures Copying blob 4c892f00285e done Copying config 22667f5368 done Writing manifest to image destination Storing signatures 22667f53682a2920948d19c7133ab1c9c3f745805c14125859d20cede07f11f9

2. 输入以下命令查看镜像的本地副本:

\$ sudo podman images

#### 输出示例

REPOSITORY TAG IMAGE ID CREATED SIZE docker.io/library/busybox latest 22667f53682a 14 hours ago 1.45 MB

3. 输入以下命令标记此镜像, 它会准备镜像以将其推送至 reqistry:

\$ sudo podman tag docker.io/library/busybox quayserver.example.com/quayadmin/busybox:test

4. 将镜像推送到 registry。执行此步骤,您可以使用浏览器在存储库中查看标记的镜像。

\$ sudo podman push --tls-verify=false quay-server.example.com/quayadmin/busybox:test

#### 输出示例

Getting image source signatures Copying blob 6b245f040973 done Copying config 22667f5368 done Writing manifest to image destination Storing signatures

5. 要从命令行测试对镜像的访问,首先删除镜像的本地副本:

\$ sudo podman rmi quay-server.example.com/quayadmin/busybox:test Untagged: quay-server.example.com/quayadmin/busybox:test

6. 再次拉取镜像,这一次来自 Red Hat Quay registry:

\$ sudo podman pull --tls-verify=false quay-server.example.com/quayadmin/busybox:test

#### 输出示例

Trying to pull quay-server.example.com/quayadmin/busybox:test... Getting image source signatures Copying blob 6ef22a7134ba [--------------------------------------] 0.0b / 0.0b Copying config 22667f5368 done Writing manifest to image destination Storing signatures 22667f53682a2920948d19c7133ab1c9c3f745805c14125859d20cede07f11f9

# 第 6 章 使用 SSL/TLS 证书进行概念部署验证

<span id="page-17-0"></span>使用以下部分配置带有 SSL/TLS 证书的 Red Hat Quay 部署概念证明。

# <span id="page-17-1"></span>6.1. 使用 SSL/TLS

要使用自签名证书配置 Red Hat Quay,您必须创建一个证书颁发机构(CA)和名为 **ssl.cert** 和 **ssl.key** 的 主密钥文件。

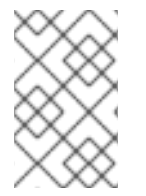

#### 注意

以下示例假设您已使用 DNS 或其他命名机制配置了服务器主机名 **quayserver.example.com**,如在 **/etc/hosts** 文件中添加条目。如需更多信息,请参阅"为 Red Hat Quay 配置端口映射"。

6.1.1. 创建证书颁发机构

使用以下步骤创建证书颁发机构(CA)。

#### 步骤

1. 输入以下命令生成 root CA 密钥:

\$ openssl genrsa -out rootCA.key 2048

2. 输入以下命令生成 root CA 证书:

\$ openssl req -x509 -new -nodes -key rootCA.key -sha256 -days 1024 -out rootCA.pem

3. 输入您的证书请求中包含的信息,包括服务器主机名,例如:

Country Name (2 letter code) [XX]:IE State or Province Name (full name) []:GALWAY Locality Name (eg, city) [Default City]:GALWAY Organization Name (eg, company) [Default Company Ltd]:QUAY Organizational Unit Name (eg, section) []:DOCS Common Name (eg, your name or your server's hostname) []:quay-server.example.com

#### 6.1.1.1. 签名证书

使用以下步骤为证书签名。

#### 步骤

1. 输入以下命令生成服务器密钥:

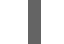

\$ openssl genrsa -out ssl.key 2048

2. 输入以下命令生成签名请求:

\$ openssl req -new -key ssl.key -out ssl.csr

3. 输入您的证书请求中包含的信息,包括服务器主机名,例如:

Country Name (2 letter code) [XX]:IE State or Province Name (full name) []:GALWAY Locality Name (eg, city) [Default City]:GALWAY Organization Name (eg, company) [Default Company Ltd]:QUAY Organizational Unit Name (eg, section) []:DOCS Common Name (eg, your name or your server's hostname) []:quay-server.example.com

4. 创建配置文件 openssl.cnf, 指定服务器主机名, 例如:

#### openssl.cnf

[req] req\_extensions = v3\_req distinguished name = req\_distinguished name [req\_distinguished\_name] [ v3 reg ] basicConstraints = CA:FALSE keyUsage = nonRepudiation, digitalSignature, keyEncipherment subjectAltName =  $@$ alt\_names [alt\_names] DNS.1 = quay-server.example.com IP.1 = 192.168.1.112

5. 使用配置文件生成证书 **ssl.cert** :

\$ openssl x509 -req -in ssl.csr -CA rootCA.pem -CAkey rootCA.key -CAcreateserial -out ssl.cert -days 356 -extensions v3\_req -extfile openssl.cnf

# <span id="page-18-0"></span>6.2. 配置 SSL/TLS

可以使用命令行界面(CLI)或 Red Hat Quay registry UI 配置 SSL/TLS。使用以下步骤之一配置 SSL/TLS。

#### 6.2.1. 使用 Red Hat Quay UI 配置 SSL/TLS

使用以下步骤使用 Red Hat Quay UI 配置 SSL/TLS。

要使用命令行界面配置 SSL/TLS,请参阅"使用命令行界面配置 SSL/TLS"。

#### 先决条件

您已创建了证书颁发机构并签署证书。

#### 步骤

1. 以配置模式启动 **Quay** 容器:

\$ sudo podman run --rm -it --name quay\_config -p 80:8080 -p 443:8443 registry.redhat.io/quay/quay-rhel8:v3.11.1 config secret

2. 在 Server Configuration 部分中,选择 Red Hat Quay 处理 SSL/TLS的 TLS。上传之前创建的

- 2. 在 Server Configuration 部分中, 选择 Red Hat Quay 处理 SSL/TLS的 TLS。上传之前创建的 证书文件和私钥文件,确保 Server Hostname 与创建证书时使用的值匹配。
- 3. 验证并下载更新的配置。
- 4. 输入以下命令停止 **Quay** 容器, 然后重启 registry:

\$ sudo podman rm -f quay \$ sudo podman run -d --rm -p 80:8080 -p 443:8443 \ --name=quay \ -v \$QUAY/config:/conf/stack:Z \ -v \$QUAY/storage:/datastorage:Z \ registry.redhat.io/quay/quay-rhel8:v3.11.1

#### 6.2.2. 使用命令行界面配置 SSL/TLS

使用以下步骤使用 CLI 配置 SSL/TLS。

#### 先决条件

您已创建了证书颁发机构并签署证书。

#### 流程

1. 将证书文件和主密钥文件复制到您的配置目录中,确保它们分别命名为 **ssl.cert** 和 **ssl.key** :

cp ~/ssl.cert ~/ssl.key \$QUAY/config

2. 输入以下命令进入 **\$QUAY/config** 目录:

```
$ cd $QUAY/config
```
3. 编辑 **config.yaml** 文件并指定您希望 Red Hat Quay 处理 TLS/SSL:

#### config.yaml

... SERVER\_HOSTNAME: quay-server.example.com ... PREFERRED\_URL\_SCHEME: https ...

4. 可选:输入以下命令将 rootCA.pem 文件的内容应用到 ssl.cert 文件的末尾:

\$ cat rootCA.pem >> ssl.cert

5. 输入以下命令停止 **Quay** 容器:

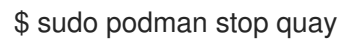

6. 输入以下命令重启 registry:

\$ sudo podman run -d --rm -p 80:8080 -p 443:8443 \

--name=quay \ -v \$QUAY/config:/conf/stack:Z \ -v \$QUAY/storage:/datastorage:Z \ registry.redhat.io/quay/quay-rhel8:v3.11.1

# <span id="page-20-0"></span>6.3. 测试 SSL/TLS 配置

可以使用命令行界面(CLI)或 Red Hat Quay registry UI 测试 SSL/TLS 配置。使用以下步骤之一测试 SSL/TLS 配置。

#### 6.3.1. 使用 CLI 测试 SSL/TLS 配置

使用以下步骤使用 CLI 测试 SSL/TLS 配置。

#### 步骤

输入以下命令尝试登录到启用了 SSL/TLS 的 Red Hat Quay registry:  $\bullet$ 

\$ sudo podman login quay-server.example.com

输出示例

Error: error authenticating creds for "quay-server.example.com": error pinging docker registry quay-server.example.com: Get "https://quay-server.example.com/v2/": x509: certificate signed by unknown authority

1. 因为 Podman 不信任自签名证书, 所以必须使用 --tls-verify=false 选项:

\$ sudo podman login --tls-verify=false quay-server.example.com

#### 输出示例

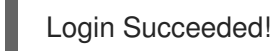

在后面的部分中,您要将 Podman 配置为信任 root 证书颁发机构。

#### 6.3.2. 使用浏览器测试 SSL/TLS 配置

使用以下步骤使用浏览器测试 SSL/TLS 配置。

#### 步骤

1. 导航到您的 Red Hat Quay registry 端点,例如 **<https://quay-server.example.com>**。如果正确配 置,浏览器会警告潜在的风险:

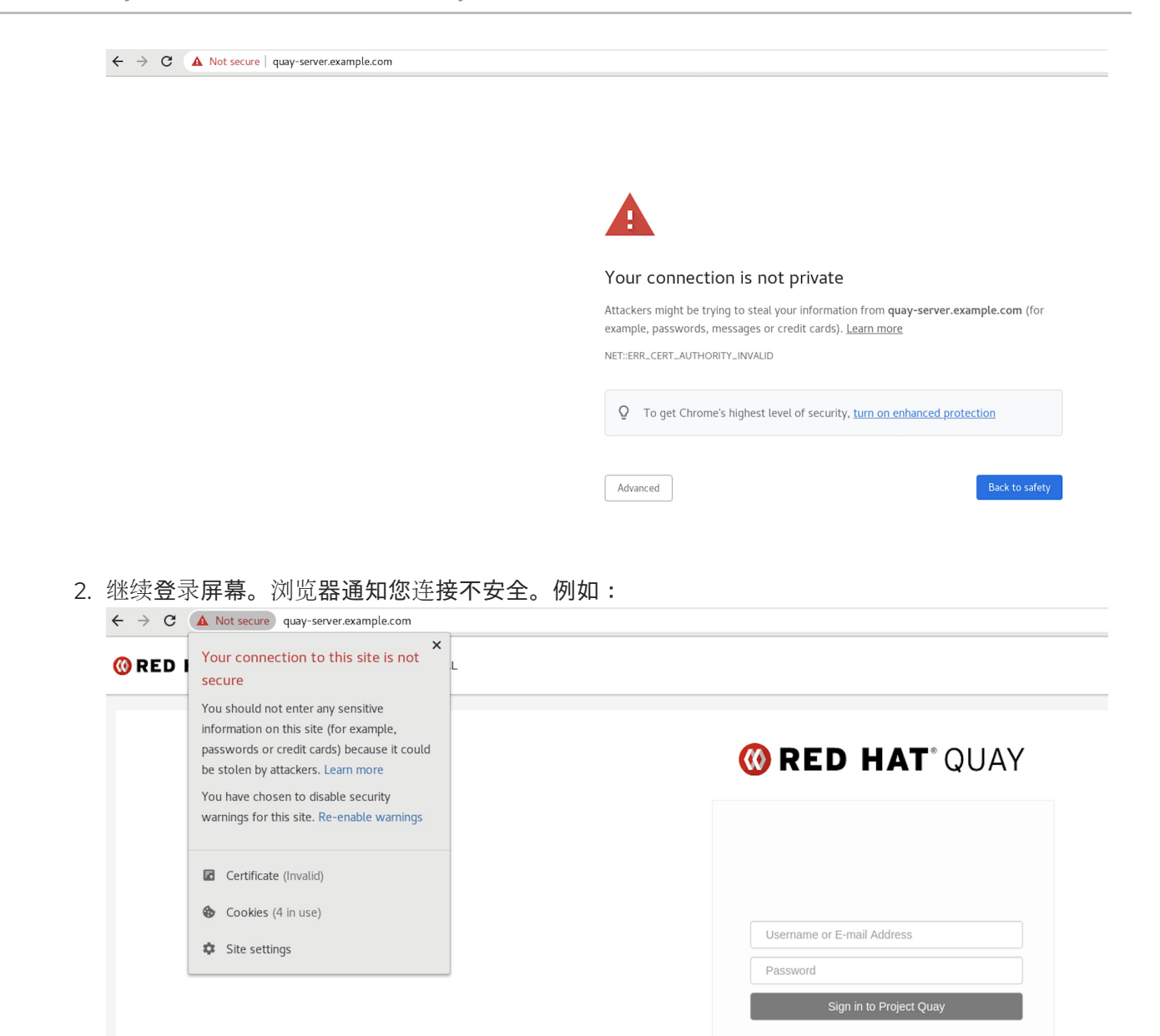

在以下部分中,您要将 Podman 配置为信任 root 证书颁发机构。

### <span id="page-21-0"></span>6.4. 配置 PODMAN 以信任证书颁发机构

Podman 使用两个路径来查找证书颁发机构(CA)文件: **/etc/containers/certs.d/** 和 **/etc/docker/certs.d/**。使用以下步骤将 Podman 配置为信任 CA。

#### 步骤

1. 将 root CA 文件复制到 **/etc/containers/certs.d/** 或 **/etc/docker/certs.d/** 之一。使用由服务器主 机名确定的确切路径,并将文件命名为 **ca.crt** :

\$ sudo cp rootCA.pem /etc/containers/certs.d/quay-server.example.com/ca.crt

2. 在登录到 Red Hat Quay registry 时,验证您不再需要使用 **--tls-verify=false** 选项:

\$ sudo podman login quay-server.example.com

#### 输出示例

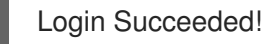

<span id="page-22-0"></span>6.5. 将系统配置为信任证书颁发机构

使用以下步骤将系统配置为信任证书颁发机构。

#### 步骤

1. 输入以下命令将 **rootCA.pem** 文件复制到整合的系统范围信任存储中:

\$ sudo cp rootCA.pem /etc/pki/ca-trust/source/anchors/

2. 输入以下命令更新系统范围的信任存储配置:

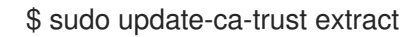

3. 可选。您可以使用 **trust list** 命令确保已配置了 **Quay** 服务器:

\$ trust list | grep quay label: quay-server.example.com

现在,当您浏览 <https://quay-server.example.com> 的 registry 时,锁定图标会显示连接是安全 的:

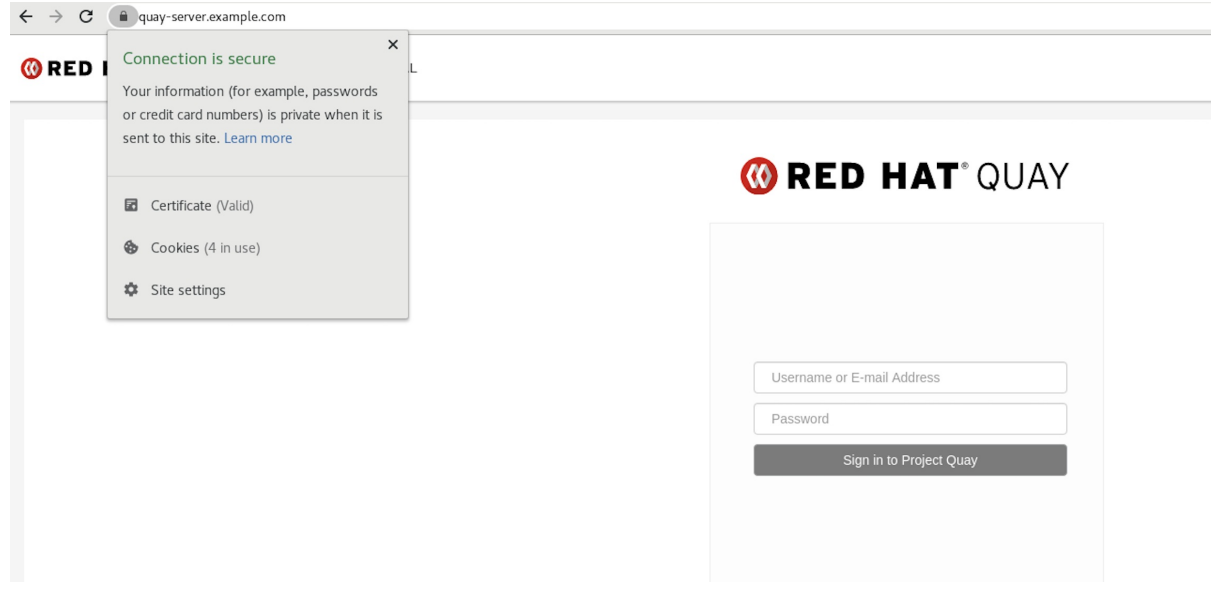

4. 要从系统范围的信任中删除 rootCA.pem 文件, 请删除该文件并更新配置:

\$ sudo rm /etc/pki/ca-trust/source/anchors/rootCA.pem

\$ sudo update-ca-trust extract

\$ trust list | grep quay

如需更多信息,请参阅 [使用共享系](https://access.redhat.com/documentation/zh-cn/red_hat_enterprise_linux/9/html-single/securing_networks/index#using-shared-system-certificates_securing-networks)统证书的 章节中的 RHEL 9 文档。

# 第 7 章 后续步骤

<span id="page-23-0"></span>在部署 Red Hat Quay 概念验证版本后, 以下小节可能很有用。其中许多流程都可用于概念验证部署, 提 供 Red Hat Quay 功能的见解。

- 使用 Red Hat [Quay](https://access.redhat.com/documentation/zh-cn/red_hat_quay/3/html/use_red_hat_quay/index).本指南的内容解释了以下概念:
	- 添加用户和软件仓库
	- 使用镜像标签
	- 使用构建 worker 构建 Dockerfile
	- 设置构建触发器
	- 为仓库事件添加通知
	- 更多
- 管理 Red Hat [Quay](https://access.redhat.com/documentation/zh-cn/red_hat_quay/3/html/manage_red_hat_quay/index) .本指南的内容解释了以下概念:
	- 使用 SSL/TLS
	- 配置操作日志存储
	- 配置 Clair 安全扫描程序
	- 存储库镜像
	- IPv6 和双栈部署
	- 为 Red Hat Quay 配置 OIDC
	- **o** qeo-replication
	- 更多